## **Παιχνίδι Λαβύρινθος**

Για να δημιουργήσετε στο scratch το παιχνίδι "Λαβύρινθος", ακολουθήστε τις παρακάτω οδηγίες:

1. Επισκεφθείτε τον ιστότοπο: [https://scratch.mit.edu](https://scratch.mit.edu/)

2. Πατήστε στο κουμπί "Δημιούργησε"

3. Στη συνέχεια και στο μενού Settings επιλέξτε Language και στη συνέχεια πατήστε στην επιλογή "Ελληνικά"

4. Επισκεφθείτε τη σελίδα του Γυμνασίου Λουσικών (<https://gym-lousik.ach.sch.gr/> ), πατήστε στο μενού "Εκπαιδευτικά Προγράμματα" , ανοίξτε το άρθρο "Λαβύρινθος" και κατεβάστε την εικόνα maze στο φάκελό σας.

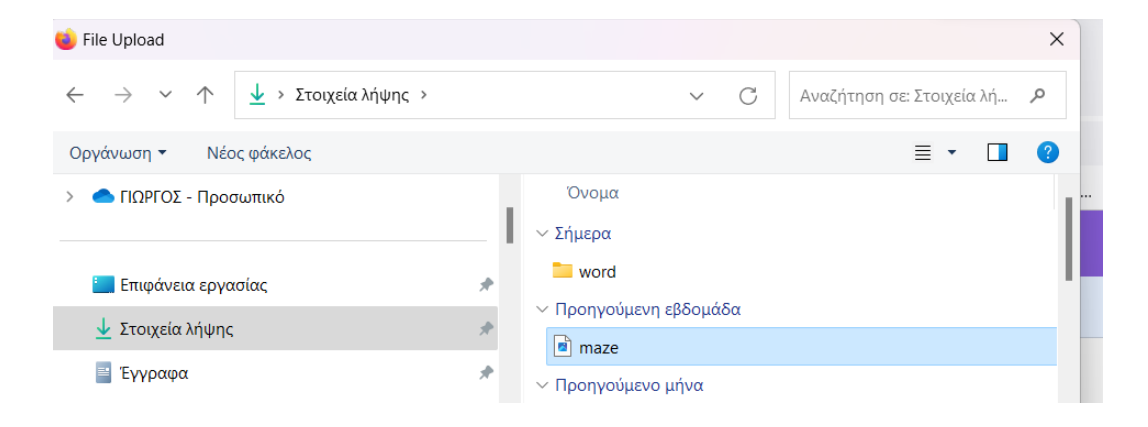

Στη συνέχεια και στο δεξί κάτω μέρος της οθόνης σας και στο μενού "Σκηνή" επιλέξτε "Μεταφόρτωση Υποβάθρου". Βρείτε το αρχείο εικόνας του Λαβυρίνθου που κατεβάσατε στο προηγούμενο βήμα και πατήστε "Άνοιγμα".

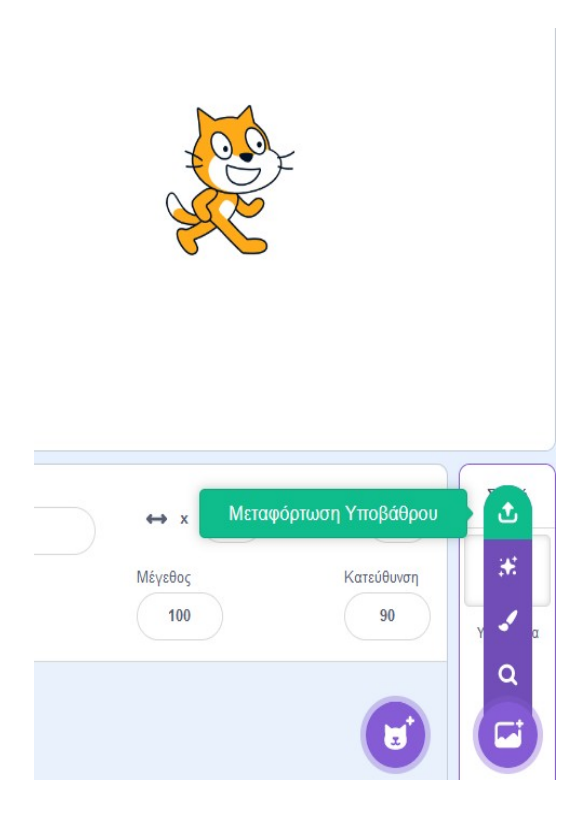

5. Κάνετε σμίκρυνση του αντικειμένου "Γάτα" από 100 σε 20.

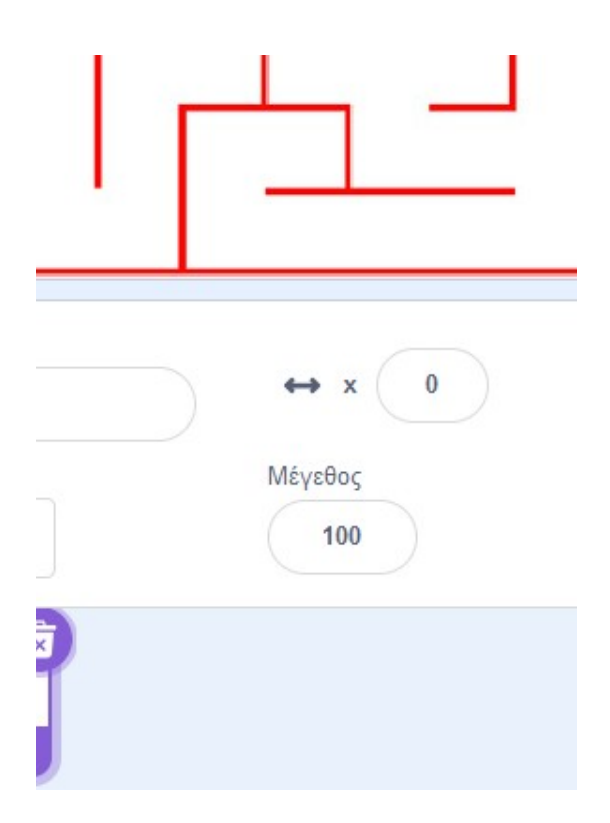

6. Στη συνέχεια μεταφέρετε τη Γάτα στη θέση: x -200 y και 160.

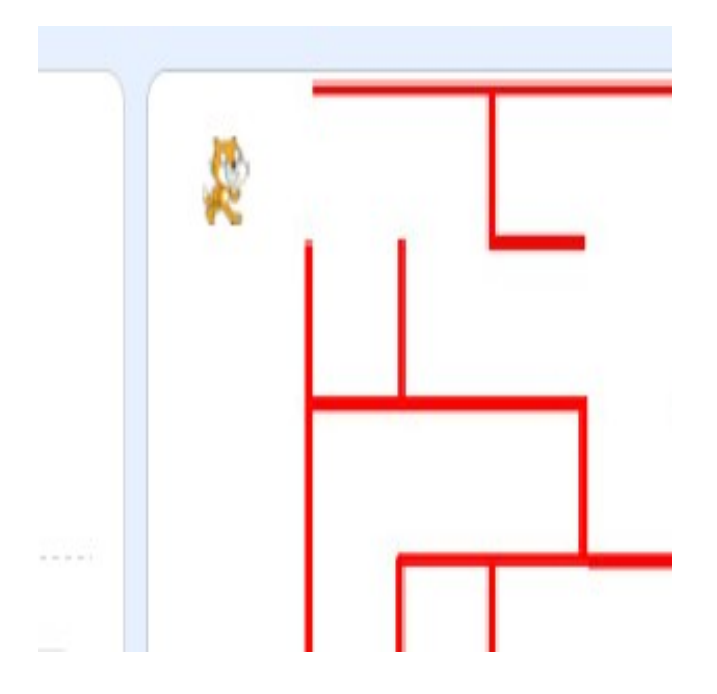

## 7. Επιλέξτε και προσθέστε το αντικείμενο Balloon1 ή Ball

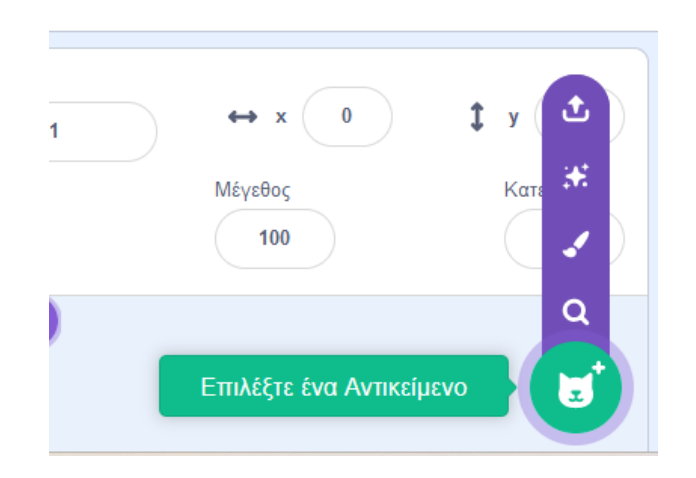

Στη συνέχεια σμικρύνετε το νέο αντικείμενο από 100 σε 20 όπως κάνατε και με τη "Γάτα" και μεταφέρετε το Balloon στην κάτω δεξιά γωνία του υποβάθρου.

8. Προσθέστε στο αντικείμενο "Γάτα" τα παρακάτω σετ εντολών.

![](_page_2_Picture_4.jpeg)

![](_page_3_Picture_3.jpeg)

![](_page_3_Picture_4.jpeg)

![](_page_3_Picture_5.jpeg)

9. Πατήστε αριστερό κλικ στο κόκκινο χρώμα του παραπάνω σεναρίου και στη συνέχεια επιλέξτε το πινέλο ώστε να ταιριαξετε το κόκκινο χρώμα με το αντίστοιχο του Λαβυρίνθου, όπως φαίνεται και στις παρακάτω εικόνες

![](_page_4_Picture_1.jpeg)

10. Επαναλάβετε το προγούμενο βήμα και για το αντίστοιχο χρώμα του μπαλονιού που έχετε τοποθετήσει στο κάτω δεξιά μέρος του Λαβυρίνθου σας.

Αν τα παραπάνω βήματα τα έχετε κάνει σωστά, είστε έτοιμοι για να παίξετε το παιχνίδι που μόλις δημιουργήσατε. Ξεκινήστε να παίζετε.

![](_page_4_Picture_4.jpeg)

Καλή επιτυχία!